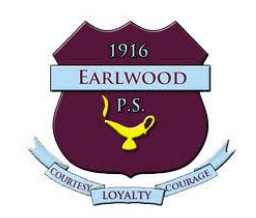

# How to navigate to Google Classroom

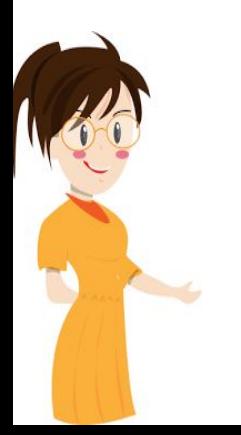

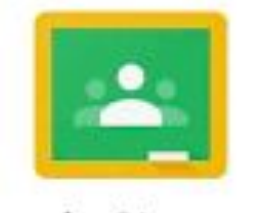

Google Classroom

Created by Mrs Thomas for EPS students and parents

## Students can access their student portal and Google Classroom several ways.

At school the department network works differently to the way students need to access their student portal at home. If students have never tried to access Google Classroom from home the process is slightly different to what they experience at school.

Students can access the student portal and G Suite via the school website, the department of education website or even via Google sign in.

## Sign-in via the school website

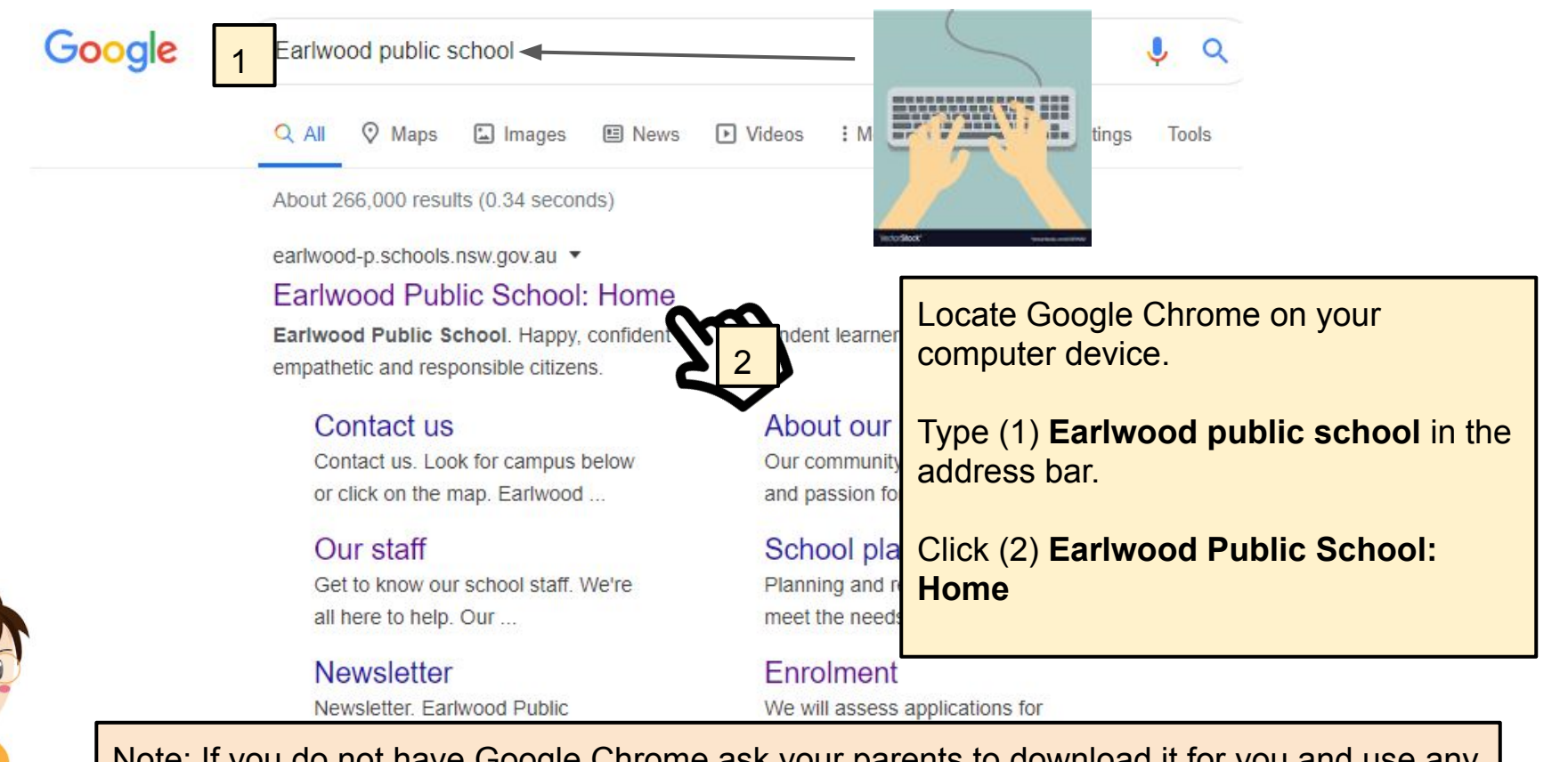

Note: If you do not have Google Chrome ask your parents to download it for you and use any other internet browser you have installed. G Suite applications are created by Google and therefore perform better when the apps are used with the Google browser.

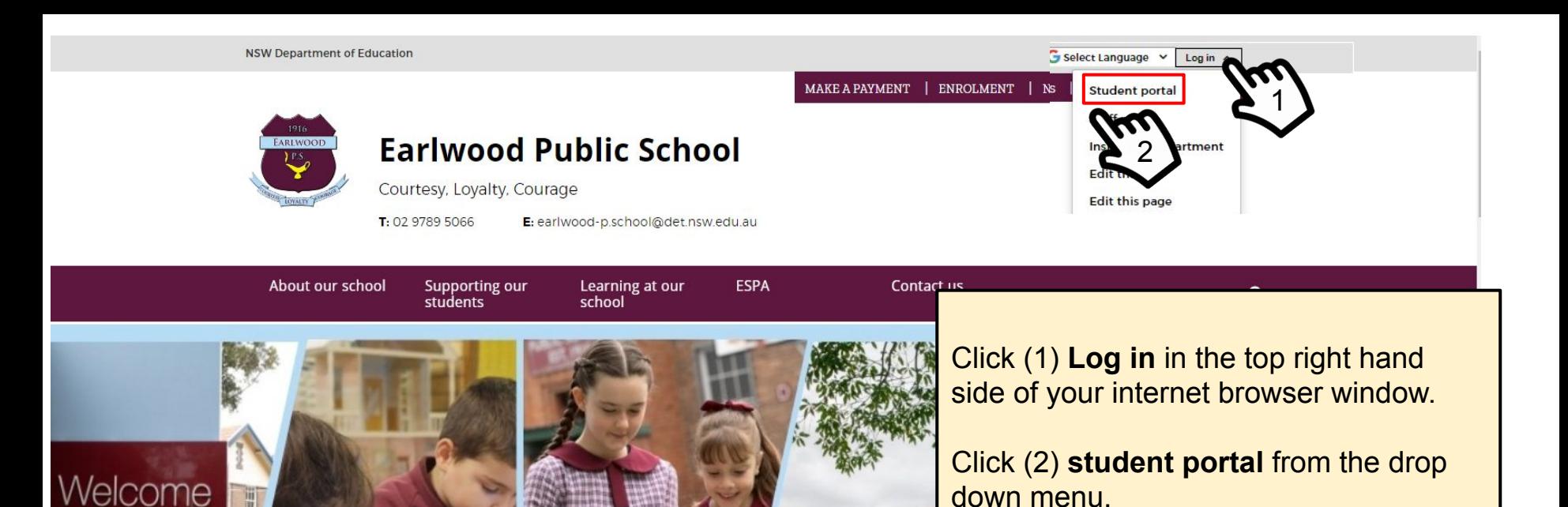

### Skip to slide 8 to continue to sign-in process.

# Sign in via the Department of Education website

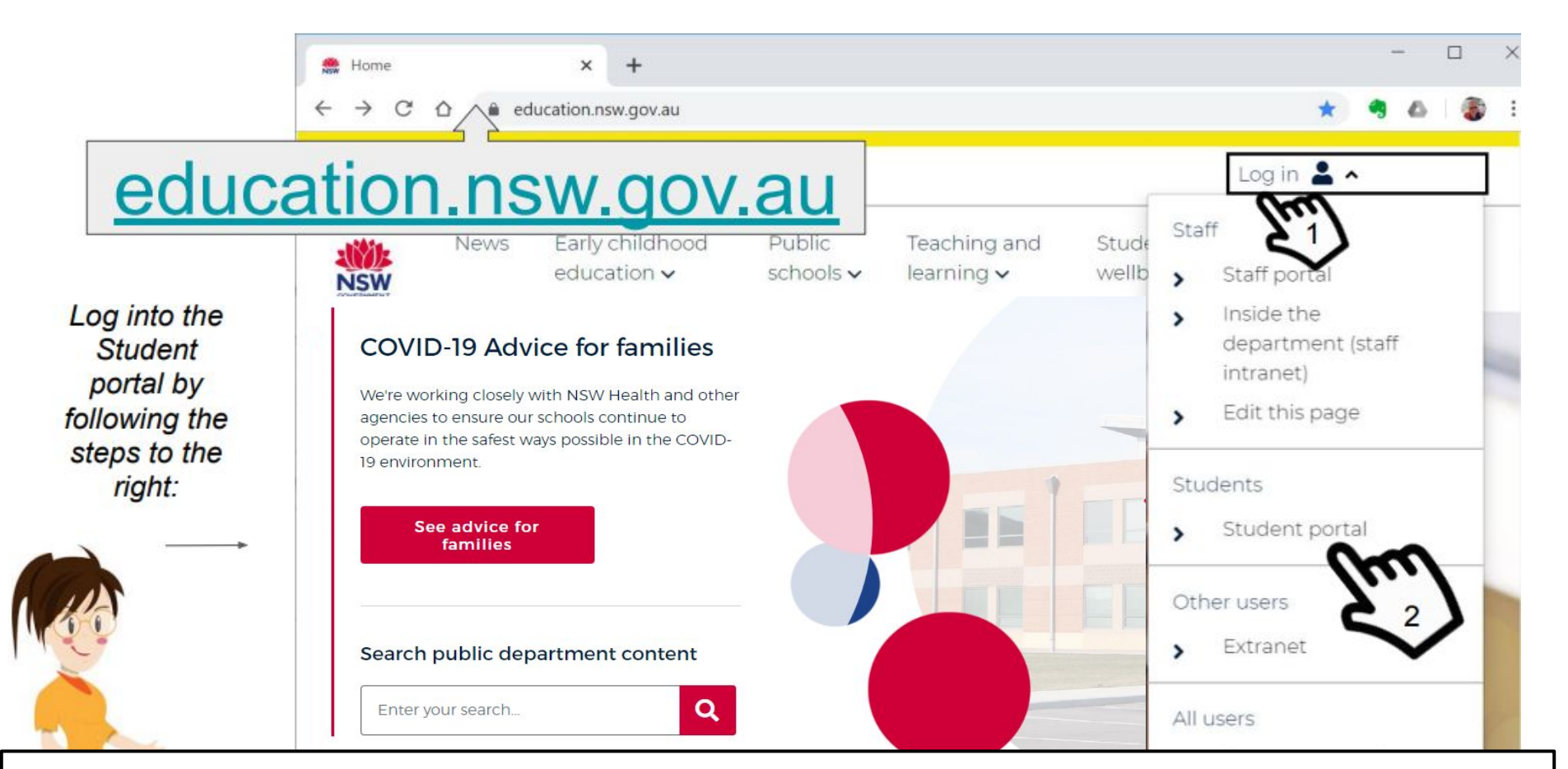

Type **education.nsw.gov.au** in the address bar of your web browser window and press enter/return on your keyboard. Then click Log in(1) followed by Student portal(2).

1.Type your firstname.lastname and number if you have one after your last name.

Eg sam.brown30 or linda.green etc

**Your username and password is the same as your Premier's reading challenge password.** 

2. Press tab or click in the password box(field) to type your password.

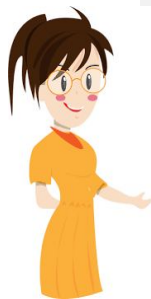

3. Click on the button

Log in

Call the school if your student username and **Forgot your passwom** password does not work.

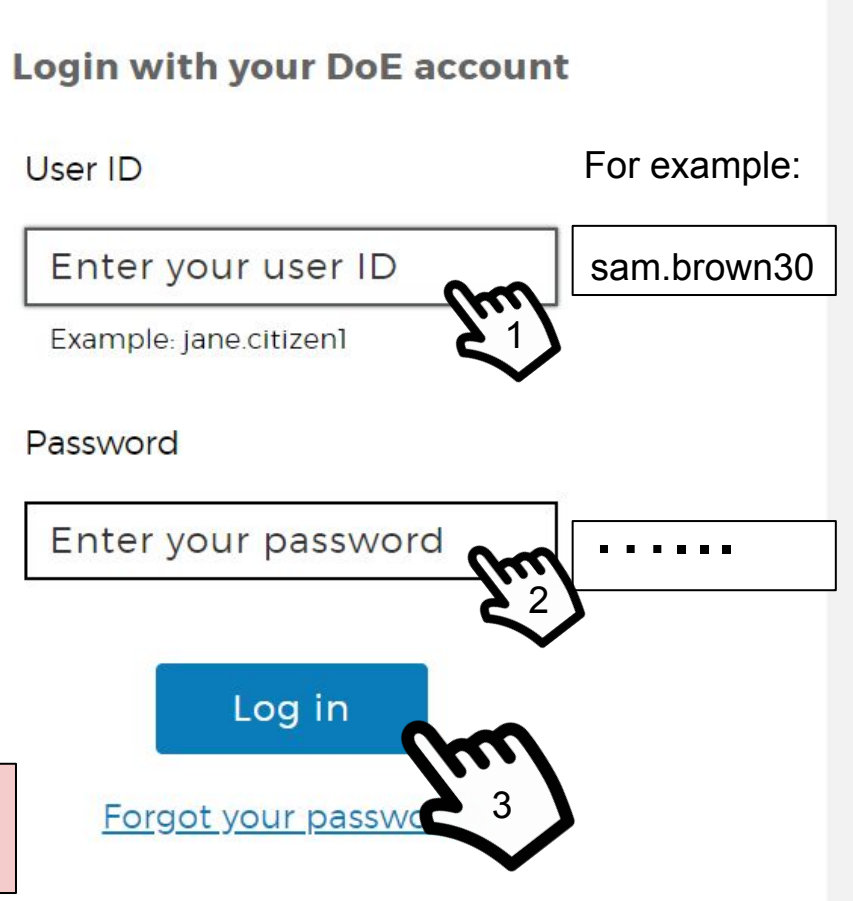

### **Conditions of Use**

#### When going online I agree to follow these rules.

- $\bullet$  No to looking for, reading, sending or linking to anything rude, scary or unkind
- to a responsible adult if I see anything rude, scary or unkind  $\bullet$  Go
- a responsible adult about anything I receive, send or read that makes me feel  $\bullet$  Tell uncomfortable

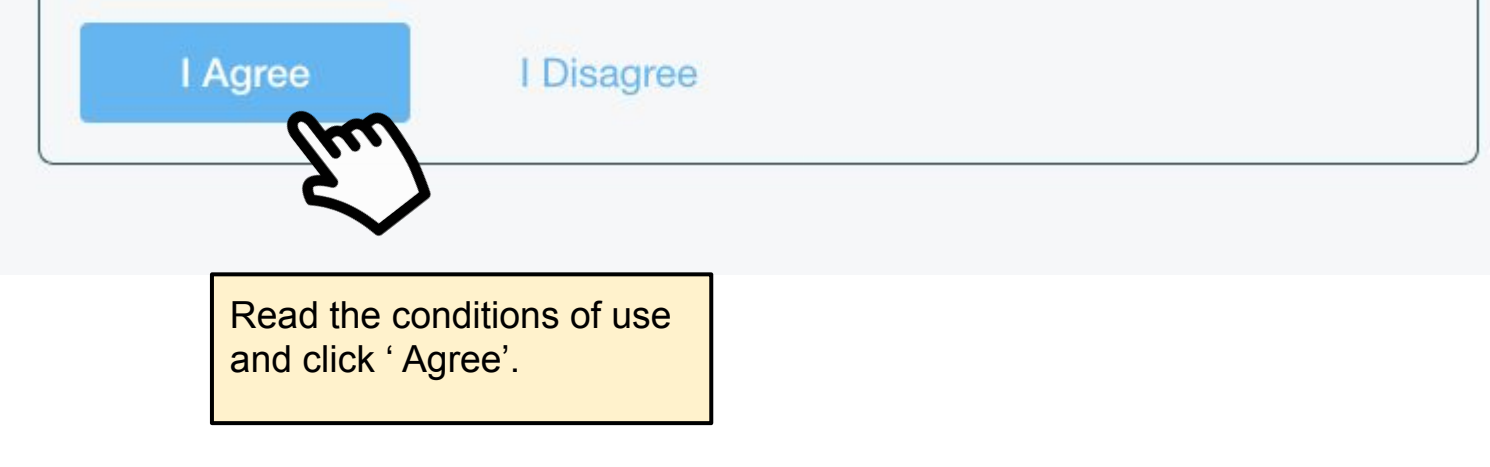

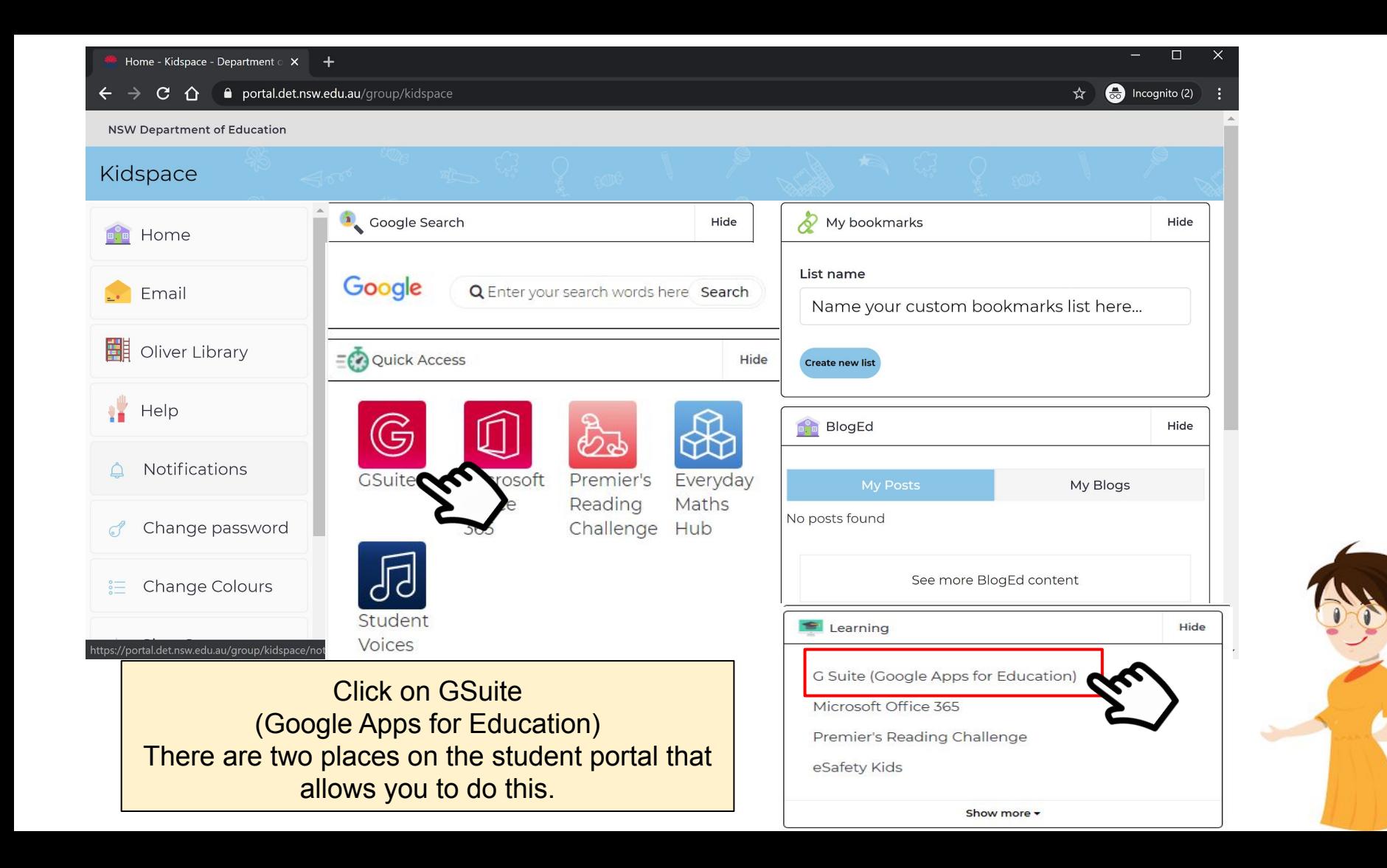

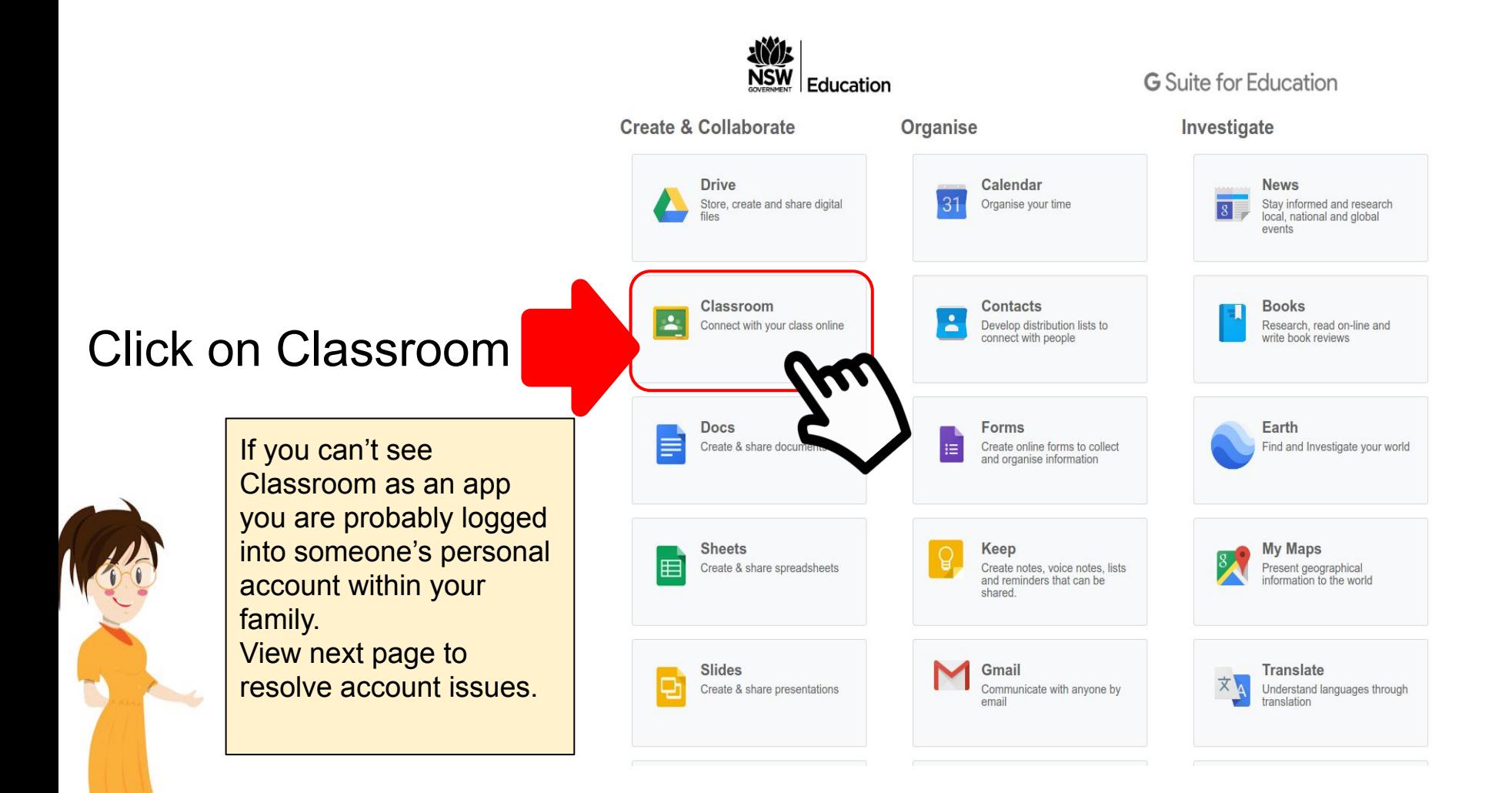

**If your avatar is** *not showing***, click on the avatar you can see(1) and sign out** (2) **the other Google account user. To work with Google Education you need to be signed into your student Google account.** 

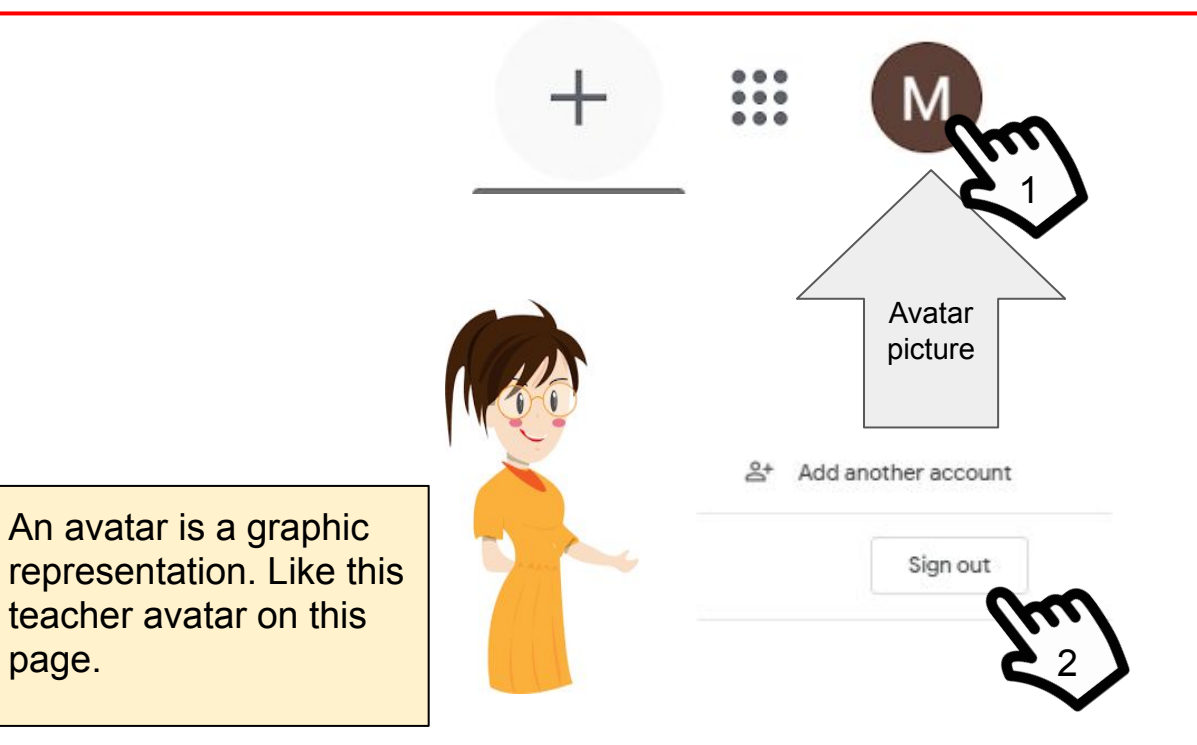

page.

Note: If you are new to Google apps your avatar will be the first letter of your first name. Some students have changed their avatar to represent them. It should never be an image of themselves as personal details need to be keep private.

#### **Click add another account(3) to add your account if your account isn't on the list of accounts.**

#### You will need to type your email address which is [firstname.lastname@education.nsw.gov.au](mailto:firstname.lastname@education.nsw.gov.au) (4)

**Note:** Don't forget to also add the number if you have a number as part of your student login

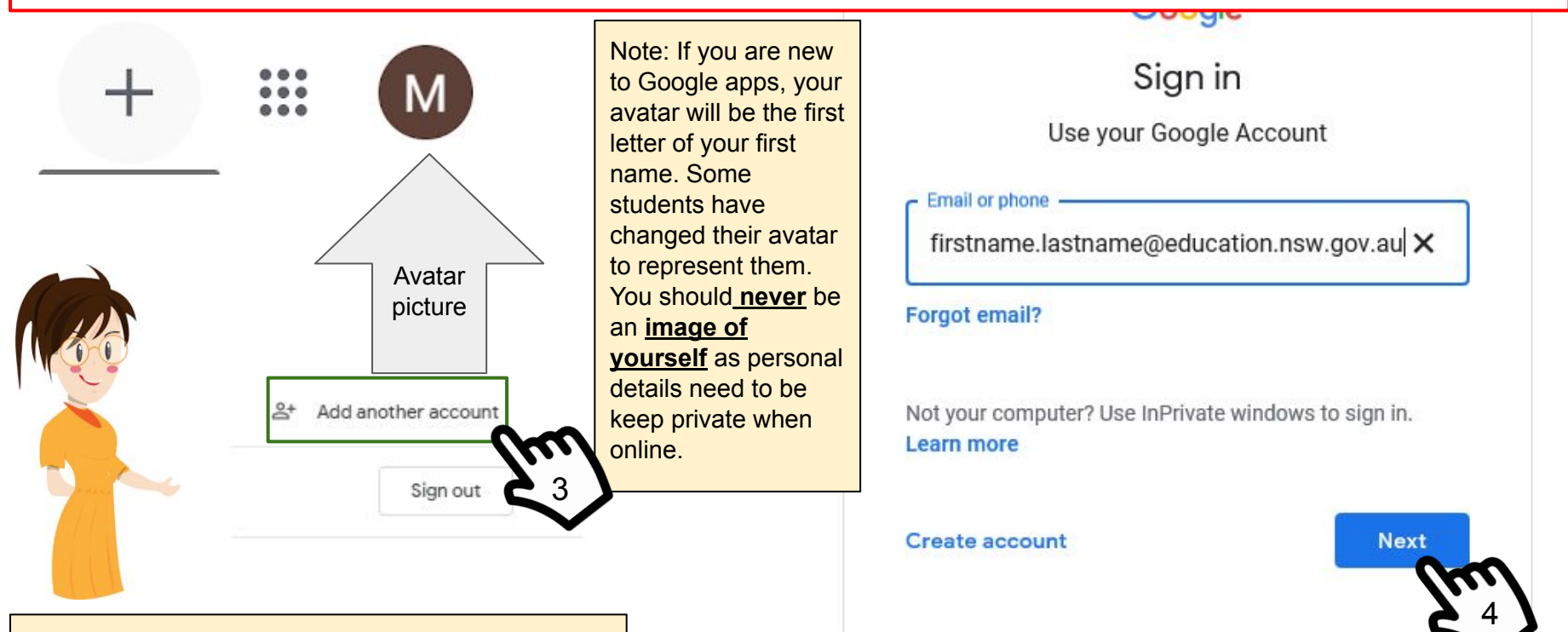

An avatar is a graphic representation.

The avatar icon will change to your first name initial or an avatar you have selected previously.

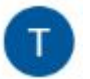

- 1. Click on the waffle icon.
- 2. A drop down menu will then appear. From this menu, you can access any of the Google tools as part of G Suite of Applications for Education. Select Google Classroom.

Classroom

**Note:** Any classroom assignments and announcements that are added to your Google Classroom will also appear as a notification via your school Gmail account, unless you turn off notifications via your classroom settings.

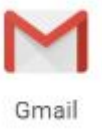

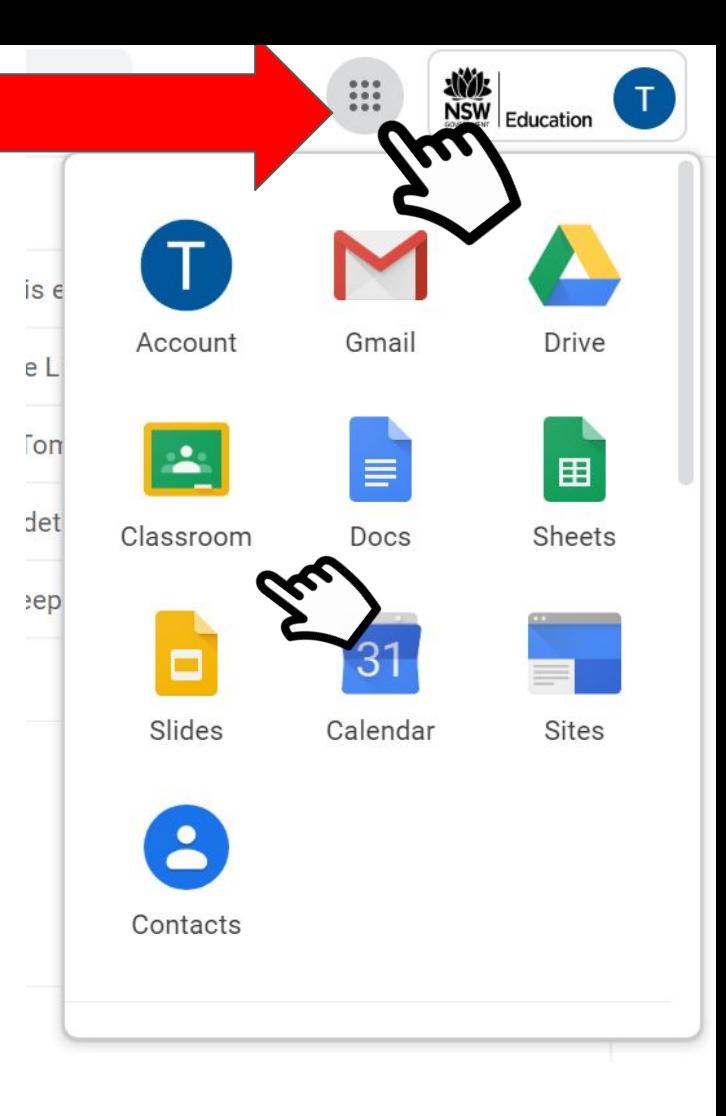